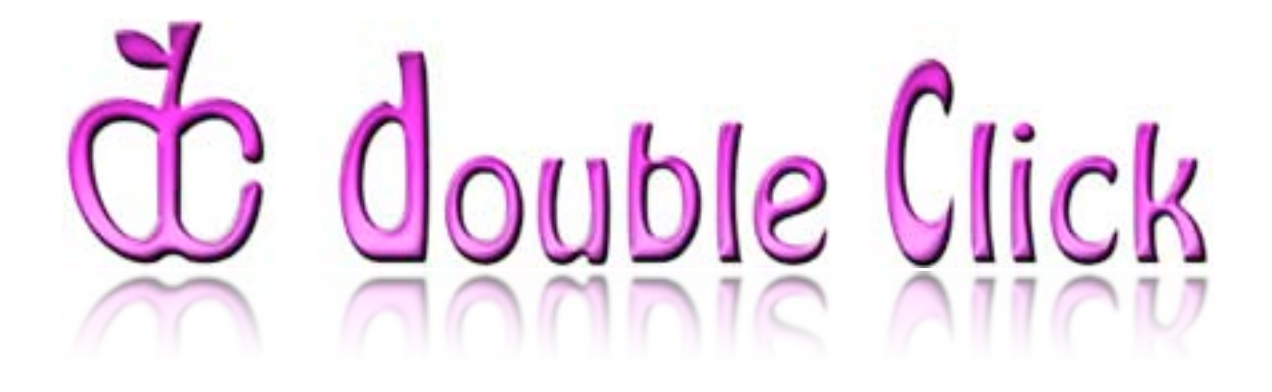

# October 2007 Double Click Main Meeting Report

*(If any Double Click member is interested in helping out with the newsletter, please contact one of the Double Click officers.)*

Our October meeting included the usual "Beginners' Session," the Q&A session, the main presentation and ended with our monthly prize raffle plus the "Special Super Raffle" for Double Click's "retired" PowerBook G4 computer (won by an overjoyed member).

# *Beginners Session - September*

### **Single User Mode** - Notes by Steve Parker

*Note: This topic is more advanced than a typical "Beginners Session" topic.*

#### **Review of Safe Boot Mode**

Your Mac freezes on start up. Restarting doesn't help. Now what? You could start up your system software CD or DVD to and then use the *Disk Utility* application from the **Utilities** menu. If you have a bootable volume connected to your Mac, you could start up from this volume and run *Disk Utility* from this startup volume.

As we discussed at the July Beginners SIG meeting, Mac OS X offers a couple of other methods. One method is known as starting up in **Safe Mode** (or **Safe Boot**) which temporarily disables most third-party items, particularly kernel extensions as well as several Apple products including Login items in Mac OS X 10.4 Tiger or later, that run after the Mac is started up. If Safe Boot is successful, then you can proceed with further diagnostic testing, such as running *Disk Utility*. You also know that something which was prevented from running by **Safe Boot** is likely the culprit.

#### **Single-User Mode**

Many times, a start-up problem can be traced to a problem with the way in which files are stored on the computer's hard disk drive—the file system. The *Disk Utility* application is designed to root these out and repair them. Unfortunately, you can't run *Disk Utility* directly to repair the hard disk since it contains the start-up storage volume. As explained above, you must first start up from your system CD or DVD, or you must start up from another bootable storage volume, and then use *Disk Utility*.

If you can't find your system CD or DVD, and if you don't have another bootable volume to start up from, all is not lost. You can boot your Mac into its underlying UNIX code base to perform critical diagnostics and repair file

system problems. Fortunately, you don't have to be UNIX guru to do this. Here's the procedure:

1. Restart your Mac. If your computer is locked up, you may have to first force quit the program that locked up the computer.

2. While your Mac is starting up, press Command-S.

When start up is complete, instead of arriving at the usual desktop, your computer screen will be black with standard white text displayed (see below).

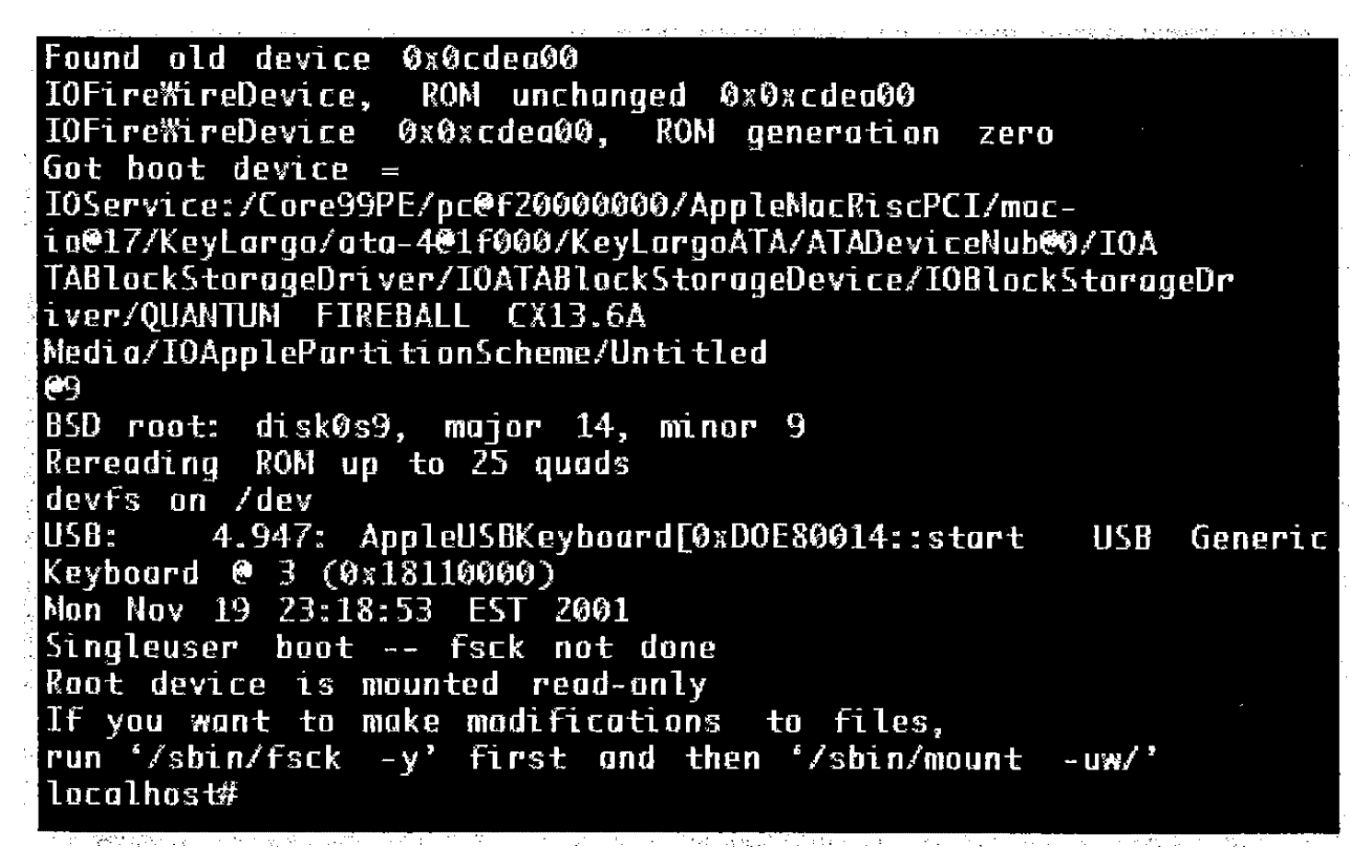

Unix has taken over your screen completely. (Technically, you're in the Unix console mode.) You'll see a lot of technical looking text scrolling up the screen as the Mac runs through its start-up routines. When this stops at the **localhost#** prompt, you are ready to type commands.

By typing Command-S at start-up, you were also placed in the **Single-User Mode**, which means that the UNIX multiple-user software hasn't been loaded yet, and you won't be asked to log in. Not all functions of Mac OS X

are available, and you can't use the Mac OS X interface. There's no desktop, no icons or folders, and only lines of Unix input and output are displayed. All you can do is type commands and see the results displayed. However, for our diagnostic and repair purposes, that's OK because you only need to run one Unix command to diagnose and repair your computer's file system.

*Note: While in Single-User Mode, you can't use video mirroring to a second monitor. This is why it wasn't possible to show the Mac's display on the projector screen during the presentation at the Double Click meeting.*

At the **localhost#** prompt, type **fsck -y** (note the space before the hyphen), and press **Return** or **Enter**. You've just entered the file system check UNIX command. The y means "yes," as in "yes" fix any problems found automatically.) The *Disk Utility* program actually runs the same tests. It just provides a friendly Mac OS X interface for you to use.

The file system check program now runs through five sets of tests. On completion, if no problems were found, you'll see the following message:

#### **\*\* The volume Macintosh HD seems to be OK \*\***

If **fsck** found a problem and altered, repaired, or fixed anything, it will display this message:

#### **\*\*\*\*\* FILE SYSTEM WAS MODIFIED \*\*\*\*\***

If a problem was found and fixed, then you need to run **fsck** again. One run of **fsck** often repairs only one layer of problems. Others, if they exist, need to be repaired in the next pass or a subsequent one. Type **fsck -y** as many times as necessary until you finally arrive at the disk "seems to be OK" message. File system repair has been completed, and hopefully your Mac is working fine again.

To switch back to the Mac OS X interface, type reboot at the **localhost#** prompt and press the **Return** key. The computer restarts, and you will see either the login dialog or the Mac desktop, depending on how your login preferences are set.

**Credits** 

The following sources were used for the presentation on Safe Boot Mode:

*The Missing Manual, Mac OX X Tiger Edition* by David Pogue

<http://docs.info.apple.com/article.html?artnum=106388> "Mac OS X: How to Start up in Single-User or Verbose Mode"

-- Steve Parker

### *Beginners Session - October*

### **The Option Key** - Notes by Steve Parker

Your Mac has a number of special purpose keys on the keyboard, and many of these (such as page up, page down, arrow up/down/left right, caps lock, etc.) are also found on the keyboards of computers used on other platforms. The Mac also has some unique special purpose keys. We're all familiar with the Command key (sometimes called the Apple key or cloverleaf key because of the symbols on the key) because this key is used to issue so many keyboard commands—like Command-S to save a file. There's also a Control key to provide compatibility with the Microsoft Windows and Unix platforms.

The Macintosh operating system also includes an Option key. It's located on the bottom rows of keys between the Control key and the Command key. The Option key increases your ability to use keyboard shortcuts, often by expanding on the function of another shortcut.

#### **Finder Windows and the Dock**

**Option-drag**: Creates a *copy* of the item being dragged in the Finder. Hold down the Option key, then click on and drag the item (say, a file) from one location to another. For example, to copy a file from a Finder window to the desktop, hold down the Option key, then click on the icon of the file, and drag it to the desktop.

Note: As soon as you begin to drag the file, a ghost-like image of the icon and its filename follows the cursor as you drag the file. In addition, a large plus sign inside a green circle will be displayed just below the file's icon to give you a visual indicator that the file is being copied.

**Command-Option-drag**: Creates an *alias* of the item in the location that the item is dragged to in the Finder. Hold down both the Command and Option keys. Then click on and drag the item from one location to another. Again, a ghost-like image of the icon and its filename follows the cursor as you drag the file. In addition, an arrow is displayed with the

item's icon to give you a visual indicator that an alias of the item will be created.

Note: This technique also works for Dock icons. Just hold down the Command and Option keys, and then drag the Dock icon onto the desktop or Finder window to make an alias.

**Option-Click the Close button**: Closes all windows in the Finder. Normally, clicking the Close button of a Finder window will close that window only. By holding down the Option key and then clicking the Close button, all Finder windows will be closed.

**Option-Click on the desktop:** Hides the application that you're currently using. (This is the same as using the keyboard shortcut, Command-H, in the application.)

**Option-Double Click on an icon:** Opens the file or start the application and also close the Finder window where the icon is located. This is handy if you don't care about the window once you've opened the item you wanted from the window.

**Option-Click-minimize button**: Minimizes all windows in the application onto the Dock. Note: this may not work in all applications.

**Option-Click-minimized window**: Restores all windows for that application from the Dock. Note: this may not work in all applications.

**Option-Click-dock icon**: Brings up the contextual menu with the **Force Quit** menu item instead of the **Quit** menu item. Normally, when you click and hold on the Dock icon for an application that's running, a contextual menu of actions that you can take is displayed. (This can also be accomplished by control-clicking on the dock icon or right-clicking on the icon if you use a two-button mouse.) After the contextual menu is displayed, hold down the mouse button, and the **Quit** menu item will change to **Force Quit**. Other menu items may change as well. For example, the **Hide** menu item will change to **Hide Others**.

**Option-Drag on the Dock divider bar:** Changes the size of the Dock in increments rather than continuously. The available sizes provide the best quality display of the Dock icons.

#### **Finder Menu Commands**

Many of the Finder menu commands take on another meaning when the Option key is held down. Here are some of them:

#### Apple Menu

Normally, when you select the **Reset**, **Shutdown** or **Logout** menu items, you're presented with a dialog box that asks you to confirm the action. When the Option key is held down, these confirmation dialog boxes are bypassed, and the action takes place immediately. Note: An ellipsis character (…) follows several menu item names to indicate that some additional action will follow after selecting the menu item. When the Option key is held down, the ellipsis is not displayed to indicate for the **Reset**, **Shutdown** or **Logout** menu items that the action will take place immediately upon selecting the menu item.

#### File Menu

#### **Open With** becomes **Always Open With**.

#### **Close Window** becomes **Close All Windows**.

**Get Info** becomes **Show Inspector**. Note: While the Inspector displays much of the same information as shown in the Get Info window, its also provides additional capabilities, such as the ability to change the file's name, its Type and Creator attributes, and its Created and Modified dates. The inspector also provides a preview of the file's contents.

#### View Menu

**Clean Up** becomes **Clean Up Selection**.

#### Window Menu

**Minimize** becomes **Minimize All**.

#### **Startup, Shutdown, Restart, Log Out, and Sleep**

Hold down the Option key when starting up or restarting your Mac until the icons of available start-up drives appear. Then select one from which to start up.

**Control-Option-Command-Eject**: Hold for one to two seconds to Shut Down. For reference, hold down Control-Command-Eject for one to two seconds to Restart.

**Option-Command-Eject**: Hold for one to two seconds to put your Mac into Sleep mode.

**Command-Option-P-R**: Reset your Mac's parameter RAM (PRAM) to its default value upon start up or restarting. Hold the keys down until the Mac chimes a second time.

#### **Other Actions**

**Option-right/left arrow key:** Move one word to the right or left in text boxes, filenames, etc..

**Command-Option-Escape**: Brings up the Force Quit Application dialog box to Force-quit an application

**Command-Option-D**: Show/Hide the Dock.

**Command-Option-H**: Hide all applications except the one you're currently using.

**Command-Option-spacebar**: Brings up the Spotlight window for a file search.

**Closing.** Many applications also make use of the Option key to provide alternative actions for menu items and shortcuts. Also, don't forget to check out the information available in the Finder's Help menu. Hint: search for "keyboard shortcuts."

--Steve Parker

# *"Q & A" Sessions / Announcements*

The October Questions and Answers session (as usual) covered a wide range of topics.

**Note:** We would like to expand the meeting report coverage of his discussion and need someone to help take notes of the questions and answers during this session at our monthly meeting. If any member can do this for us on a regular or semi-regular basis, *please volunteer!*

# *Files of the Month*

In view of the length of the main presentation, no Files of the Month were presented at the October meeting.

### *Member Presentation*

There was no member presentation at the October meeting. However, if you are interested in talking a bit in front of our group, read on!

Double Click members have an opportunity to address their fellow members at a main meeting.

The "3 Minute Ticker" is an opportunity for you to tell the rest of us at the meeting about a great computer program or feature you came upon... or something that turned out to be a waste of money! You could tell us about your best (or your worst) computer purchase, hardware or software, or perhaps about a good or bad experience relative to computer service. Share it with the rest of us! As the title of this feature implies, members will have three minutes to tell their story. A limited number of speakers (one or two) will be featured each month.

"Tell Us About Your Business" would provide Double Click members an opportunity to introduce the group to their business in a five to 10 minute talk. Suggested points that you may wish to address would be:

- are you the owner, or a key employee?
- when did your business start?
- what product or service does your company provide?
- tell us about the Mac computers you use.
- how can Double Click members help you?
- what do you consider a good referral?

Your membership in Double Click provides you access to computer expertise... now it may also improve your customer base. There may be customers for you right in the room!

Members interested in presenting a "3 Minute Ticker" or "Tell Us About Your Business" talk should email the member talk coordinator, Jerry Smaglik, at [<jsmaglik@wildblue.net>](mailto:jsmaglik@wildblue.net).

# *Main Presentation*

### **"iLife '08 and iWork '08"**

*Presented by Gene Braun, Double Click Vice President.*

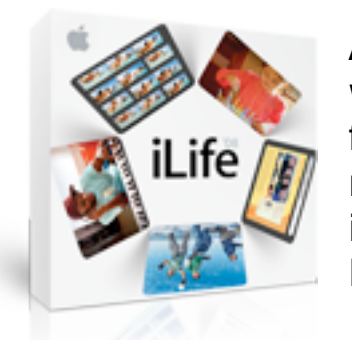

Apple's *iLife* and *iWork* are perhaps the ultimate software digital lifestyle creativity and productivity suites for the rest of us. Newly updated, these packages offer more features and enhancements than ever before to improve your ability to produce your own stuff on your Mac in your home or office.

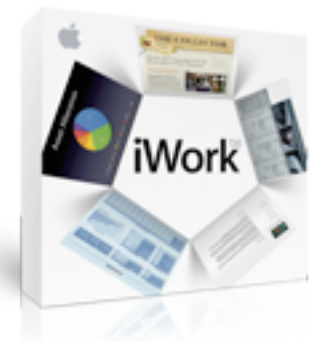

Gene gave us a whirlwind tour of *iLife* and *iWork* as presented on Apple's website. He strongly encouraged us to visit the [iLife pages](http://www.apple.com/ilife/) and [iWork pages](http://www.apple.com/iwork/) to check out the informative material there.

Gene spent extra time demonstrating *Numbers,* the spreadsheet component of iWork '08.

He showed how to build a customized spreadsheet that displayed data on a topic in which he had an interest. He easily imported the raw data into his blank spreadsheet page and then showed us step-by-step how to massage that data into an informative and visually appealing format. *Numbers* made this "work" appear to be a pleasant activity of creativity and inspiration, and the group appreciated Gene's end result.

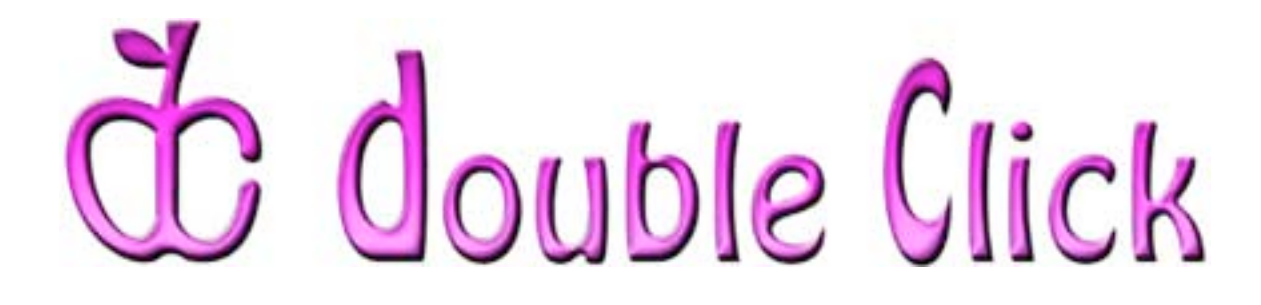

### *November 18th Meeting Preview:*

"OS X 10.5 - Leopard"

Presented by Jim Macak, Double Click President

Apple pre-announced Mac OS X 10.5 (code-named "Leopard") many moons ago. After one significant delay, Leopard was released as promised in October. Whether you are a pioneer and have already taken the plunge and installed it, are cautiously waiting a bit before jumping on the bandwagon, or remain uncertain if OS X 10.5 is right for you, this presentation of the features of Leopard should be interesting and enlightening.

Apple's web page that had offered a preview of OS X 10.5 pretty well sums up the topic of this Double Click meeting: "The biggest Mac OS X upgrade ever, Leopard features 300+ innovations. Explore the Mac of the future today." Come to our meeting for Jim's "take" on what Mac OS X 10.5 can offer to you!

Check the Double Click website for more meeting information:

[www.double-click.org](http://www.double-click.org/)

This electronic newsletter is Copyright © 2007 by Double Click, Inc.

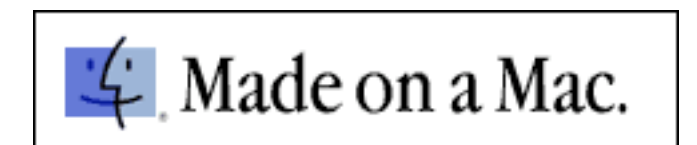